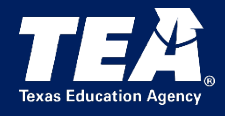

# **Instructions for Entering Data in the SPPI-13 TEAL Application**

## <span id="page-0-0"></span>Contents

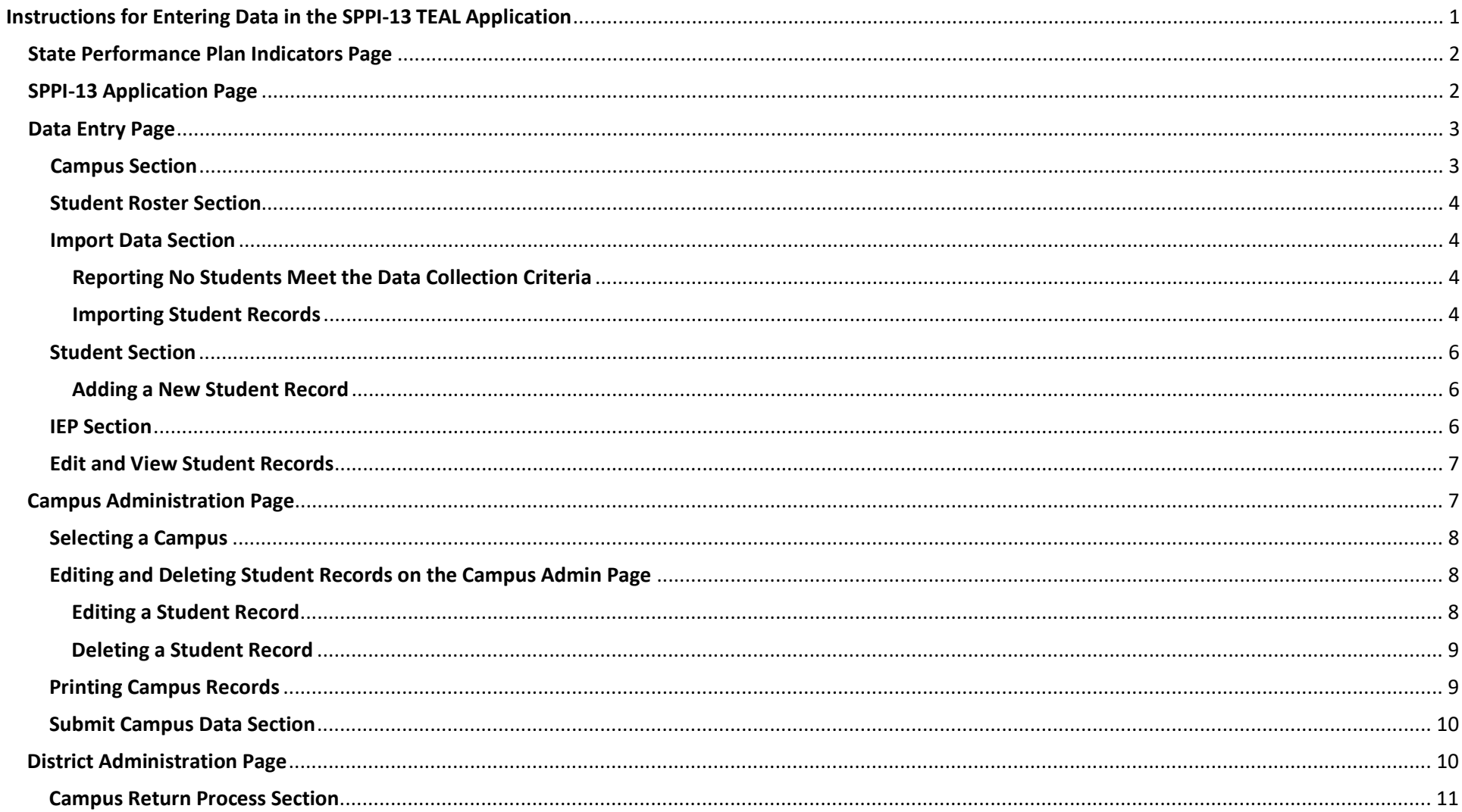

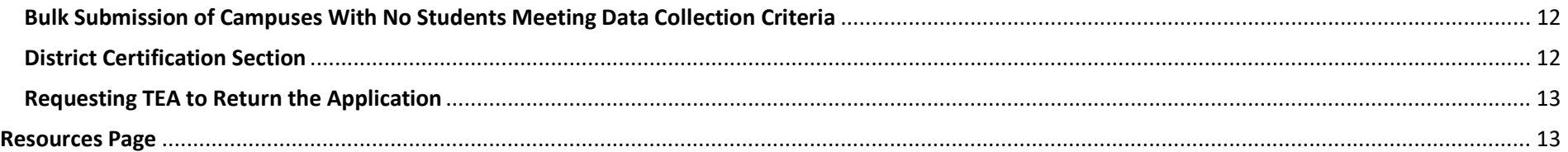

The State Performance Plan Indicator 13 (SPPI-13) online application in the Texas Education Agency Login (TEAL) is designed to collect data from local education agencies (LEAs) for SPPI-13: Secondary Transition. The data are included annually in the State Performance Plan/Annual Performance Report (SPP/APR) reported to the Office of Special Education Programs (OSEP).

## <span id="page-1-0"></span>**State Performance Plan Indicators Page**

To access the SPPI-13 application click **SPP13** on the navigation menu bar on the State Performance Plan Indicators page.

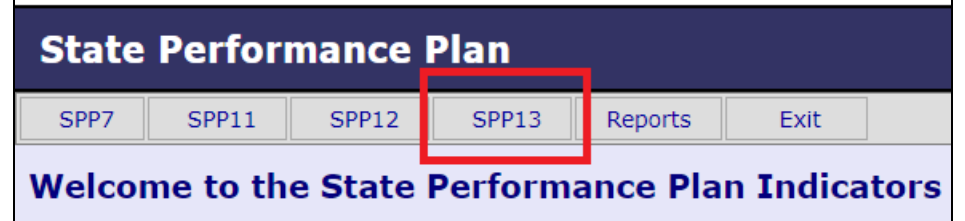

## <span id="page-1-1"></span>**SPPI-13 Application Page**

Each page in the SPPI-13 application has a menu located at the top of the page that allows the user to open the other pages within the application.

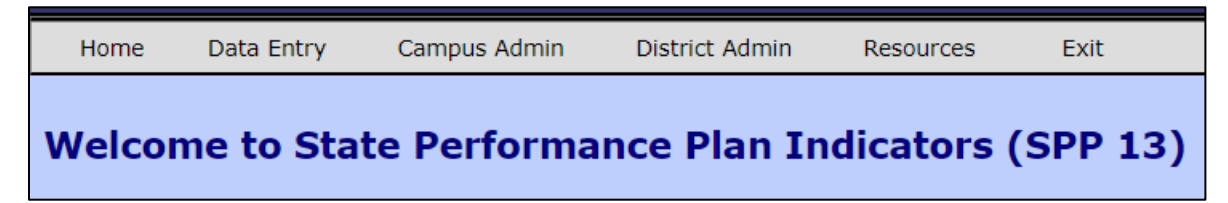

NOTE: Menu options can vary based on the user's permission level.

## <span id="page-2-0"></span>**Data Entry Page**

The Data Entry Agent or District Certifier can perform the following functions on the **Data Entry** page.

- Add student records
- Report no students meet data collection criteria
- Add multiple student records through the import process
- View/edit student records

Select **Data Entry** on the menu bar.

The **Data Entry** page populates.

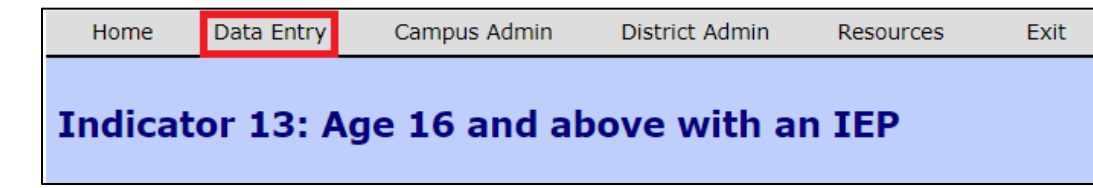

Note: The campus status will be **Inactive** until a student is entered and saved, or the campus has been submitted due to no students meeting data collection criteria.

## <span id="page-2-1"></span>**Campus Section**

In the **Campus** section select the appropriate **school year**, **district**, and **campus** from the menus and click **Go**.

The LEA and campus information will populate.

The current year is the default school year.

Options in the district and campus fields are based on user roles.

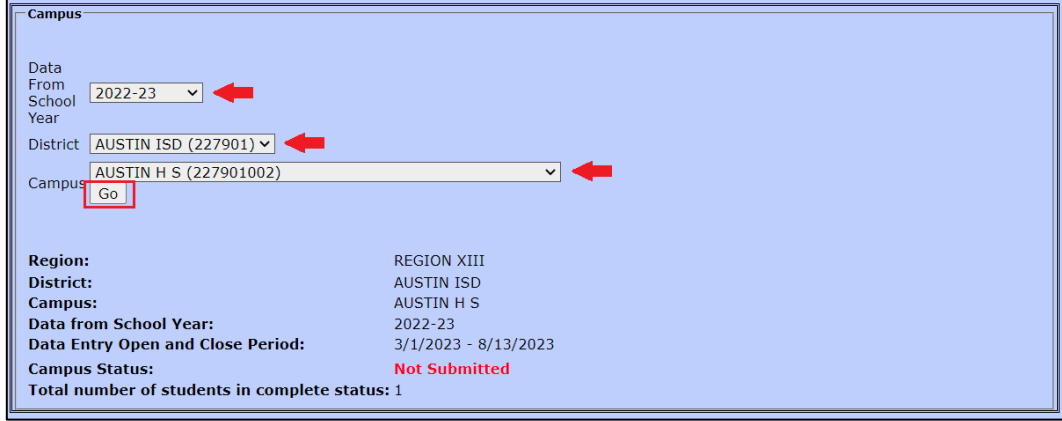

Note: Only LEAs and campuses that list grades 9, 10, 11, and/or 12 in the [AskTed](https://tealprod.tea.state.tx.us/tea.askted.web/Forms/Home.aspx) database are included in the SPPI-13 application drop-down menu. Other grade level campuses are not included in the SPPI-13 list and LEAs are not required to report and certify student data from those campuses. If a 9th, 10th, 11th, and/or 12<sup>th</sup> grade campus is listed in the [AskTed](https://tealprod.tea.state.tx.us/tea.askted.web/Forms/Home.aspx) database and the user does not see the campus in the drop-down menu, the user must add/modify their SPPI-13 account and request access to the campus.

## <span id="page-3-0"></span>**Student Roster Section**

As student records are entered, they will populate in the Student Roster.

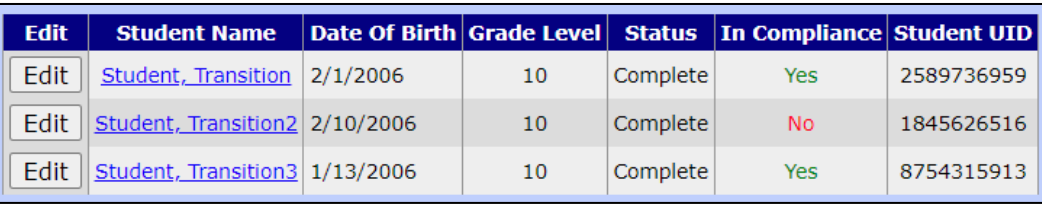

If thecampusstatusis**Inactive**,**NotSubmitted**,or **LEAReturned**,records canbe edited by clicking the **Edit** button.The **Edit** button will change to **View** when the campus is in **Submitted** or **Certified** status.

#### <span id="page-3-1"></span>**Import Data Section**

#### <span id="page-3-2"></span>**Reporting No Students Meet the Data Collection Criteria**

Even if a campus does not have students who meet the criteria for SPPI-13, the LEA must report this in the SPPI-13 application.

Click the **Click here if no students meet the data collection criteria for this campus** link.

Import Data Click here if no students meet the data collection criteria for this campus.

The link opens the **Campus Administration** page. Campus data can be reviewed, and the assurance statements read/accepted by **checking** the appropriate boxes. Click **Submit** to submit the campus.

The campus status will change to **Submitted**.

NOTE: All campuses must be in **Submitted** status before the LEA can **Certify/Submit** their SPPI-13 application.

#### <span id="page-3-3"></span>**Importing Student Records**

LEAs may upload a large number of student records into the SPPI-13 application rather than entering them one by one.

In the **Import Data** section, click the **User Import Document** link.

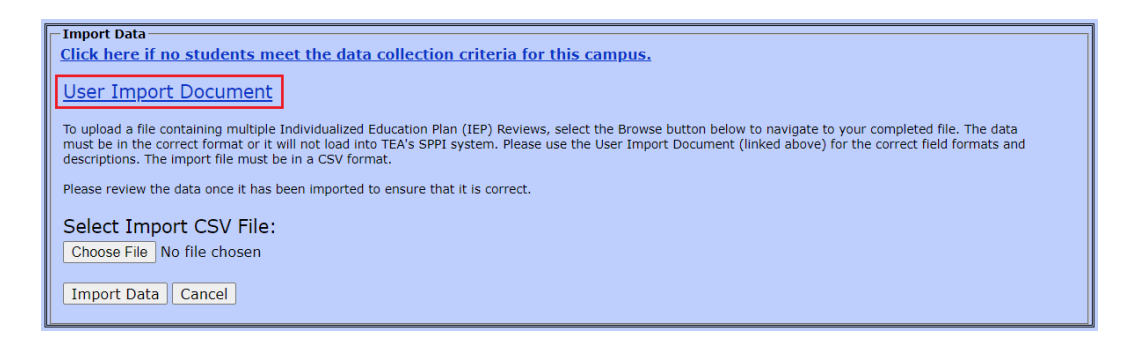

An **Excel** document downloads. There are two tabs in the document. The first tab (**IEP Review Help**) details how to enter data. The second tab (**IEP Review Data**) provides the template for entering student records.

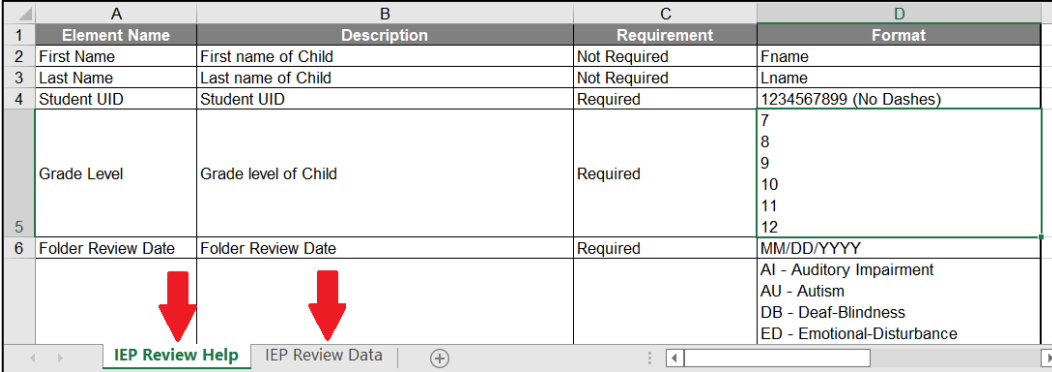

NOTE: Guidelines outlined in the **IEP Review Help** tab must be followed to prevent a formatting discrepancy which will cause an error in the upload process.

Enter the student records on the **IEP Review Data** tab according to the instructions. Data are entered manually in columns **A, B, C**, and **E**. Data in all other columns are entered by choosing the appropriate selection in the drop-down menus.

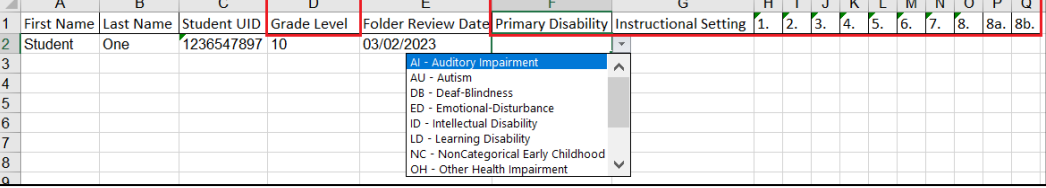

Once all student data have been entered, save the document as a **CSV** file.

NOTE: Save only the active sheet (**IEP Review Data)**.

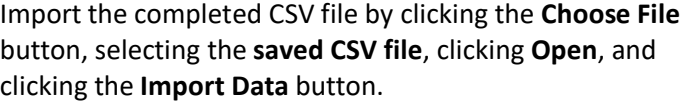

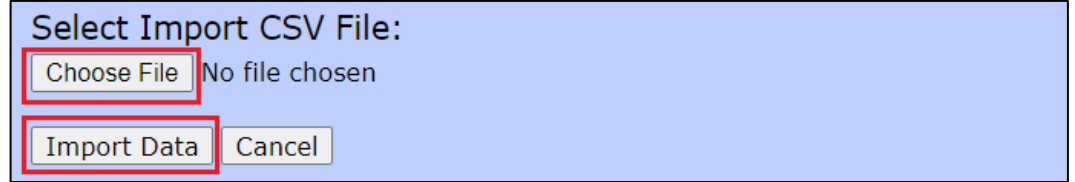

Note: A message is displayed if the import is successful. If the import is not successful, a message will display with details of import errors.

The student record will populate in the **Student Roster**.

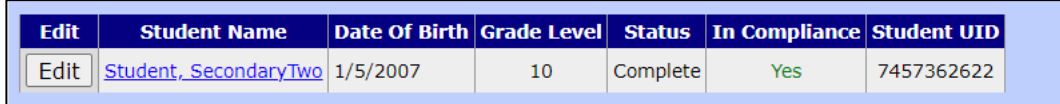

## <span id="page-5-0"></span>**Student Section**

#### <span id="page-5-1"></span>**Adding a New Student Record**

In the **Student** section, type the student's unique identification (UID) in the **Student UID** field and click the **UID Match** button. The student's name, birthdate, ethnicity, and gender will populate.

Select the **Grade Level, Primary Disability**, and **Instructional Setting**. Enter the **Folder Review Date**.

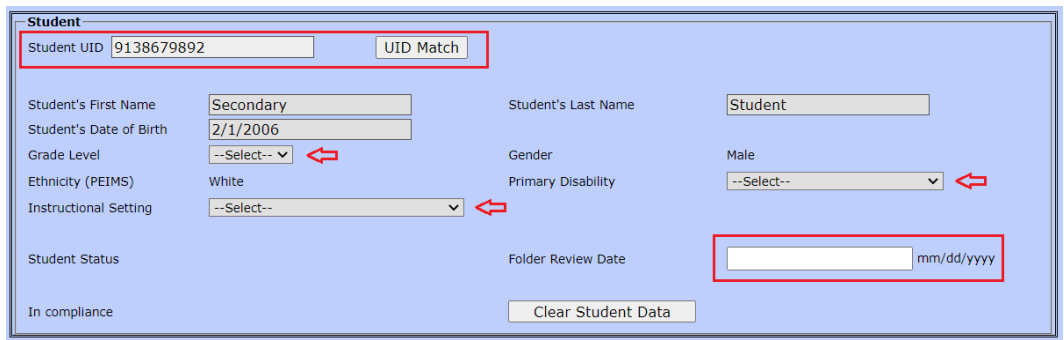

NOTE: If a UID match is not found, contact the campus PEIMS coordinator to ensure the student's **TSDS master record** lists the correct LEA and campus.

## <span id="page-5-2"></span>**IEP Section**

In the **IEP** section, complete the **Individualized Education Program (IEP) Review** for the student by selecting the appropriate responses to the eight questions. All questions in this section must be answered for the student's record to be complete.

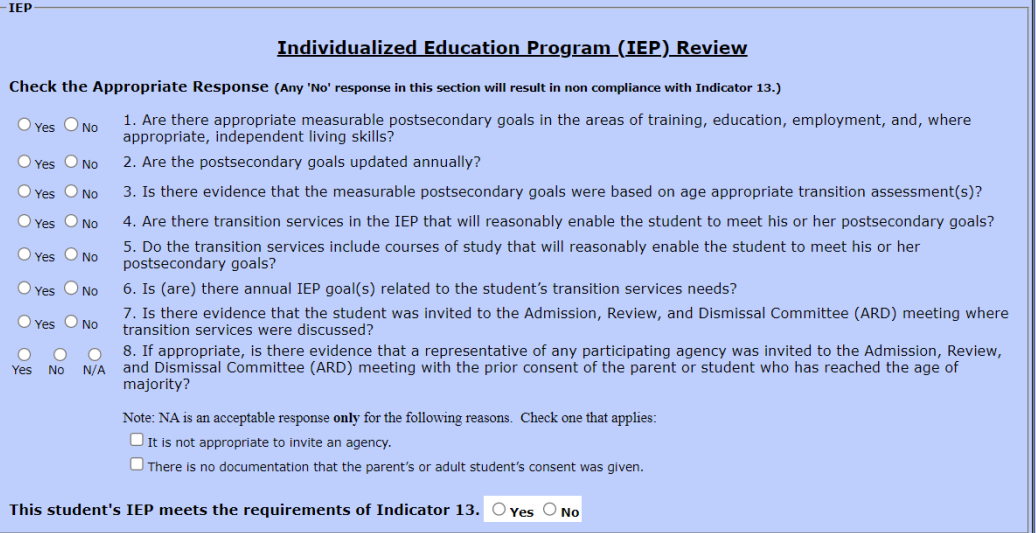

Click the **Save** button to add/save the record. An error message will populate if a response is missing.

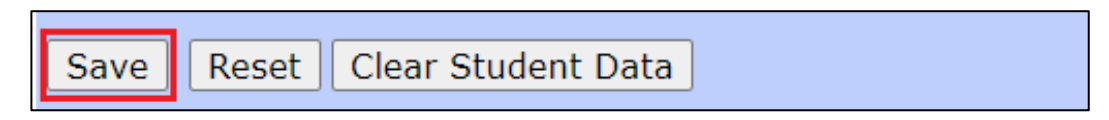

The **Clear Student Data** button clears the current student data fields so a new student record can be entered for the campus. The **Reset** button clears all data on the page and a new district/campus must be selected.

## <span id="page-6-0"></span>**Edit and View Student Records**

If the campus data have not been submitted, the **Edit** button will be available, and student records can be edited.

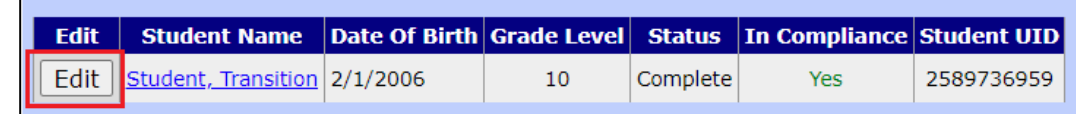

After the campus is in **Submitted** or **Certified** status, the **Edit** button will no longer be available. The **Edit** button will change to **View**.

## <span id="page-6-1"></span>**Campus Administration Page**

The Data Entry Agent or District Certifier can perform the following functions on the **Campus Administration** page.

- Review student records and record status
- Complete assurance statements and submit the campus data
- Print student records
- Edit/delete student records

After all student records are entered on the **Data Entry** page, the campus data must be submitted on the **Campus Administration** page.

Click on the **Campus Admin** tab.

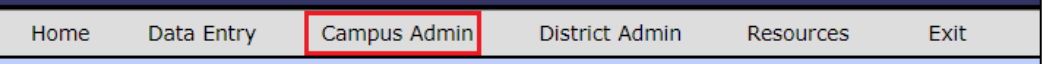

The **Campus Administration** page populates.

## <span id="page-7-0"></span>**Selecting a Campus**

Select the appropriate **school year, district,** and **campus** from the menus. Click **Go**.

The LEA and campus information will populate.

The current year is the default school year.

Options in the district and campus fields are based on user roles.

#### **Indicator 13: Campus Administration**

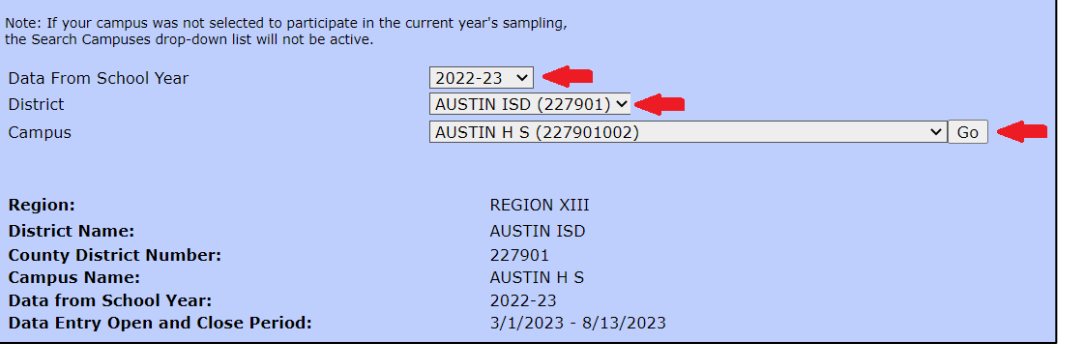

Student records saved on the **Data Entry** page will populate in the student roster.

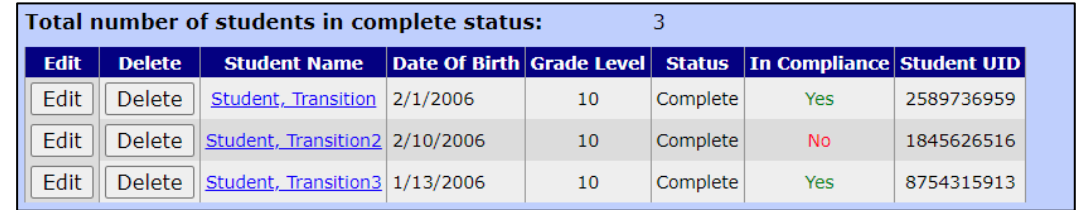

Note: Student records must be in **Complete Status** before the campus can be submitted.

## <span id="page-7-1"></span>**Editing and Deleting Student Records on the Campus Admin Page**

If the campus status is not **Submitted** or **Certified**, student records can be edited or deleted.

#### <span id="page-7-2"></span>**Editing a Student Record**

Click the **Edit** button by the student's name. The student's data populates in the **Student Section** and the **IEP Section** on the **Data Entry** page**.** The student's record can be edited. The record must be saved again.

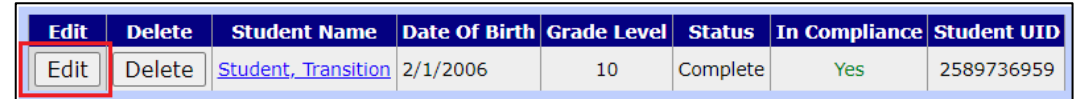

NOTE: After the campus is in **Submitted** or **Certified** status, the **Edit** button will no longer be available. The **Edit** button will change to **View**.

#### <span id="page-8-0"></span>**Deleting a Student Record**

Student records should only be deleted due to data entry errors. LEAs are accountable for annually reporting all children who meet the criteria.

Click the **Delete** button by the student's name.

A pop-up message generates to confirm deletion of the student record. Click **OK** to complete the process.

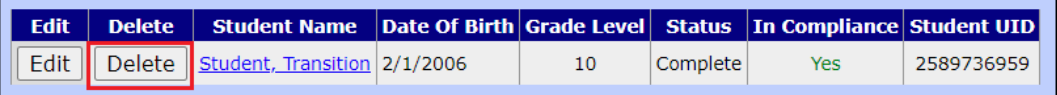

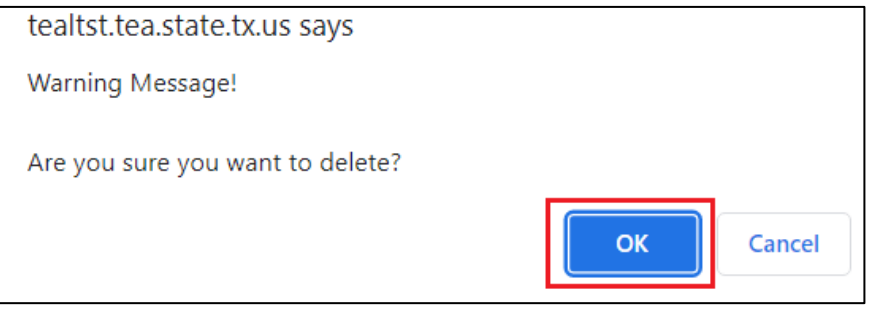

After the campus is in **Submitted** or **Certified** status, the **Delete** button will be inactive.

## <span id="page-8-1"></span>**Printing Campus Records**

To view and print the complete list of records, click **Print**  under the student roster.

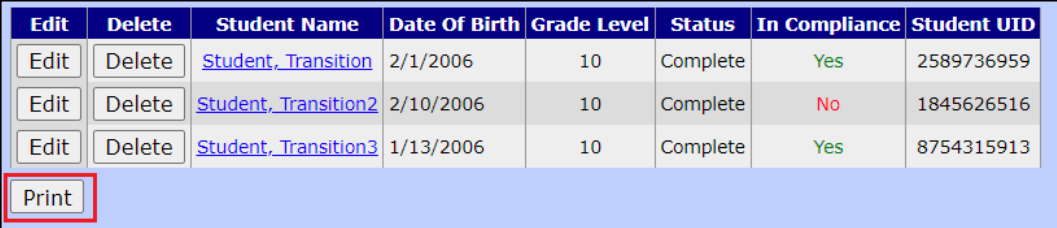

Note: For issues printing Campus Records, please use **Firefox** browser.

## <span id="page-9-0"></span>**Submit Campus Data Section**

Review student records to verify accuracy of data and status.

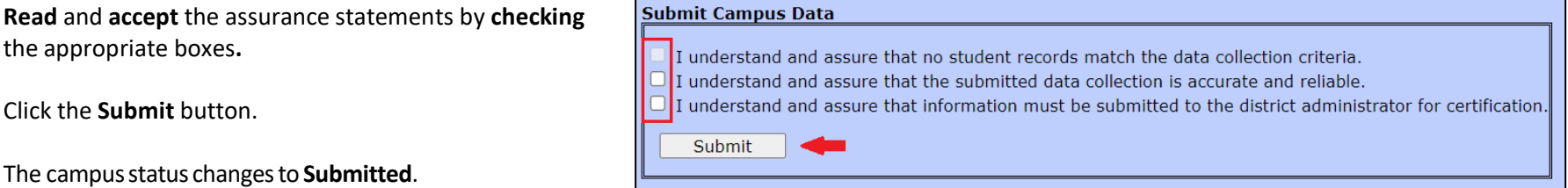

Note: If the campus has student records to submit, the first statement is inactive and the last two statements should be selected. If no students meet the data collection criteria for the campus, the first statement should be selected.

## <span id="page-9-1"></span>**District Administration Page**

The District Certifier can perform the following functions on the **District Administration** page.

- Review campus data and campus status
- Return campus data
- Bulk submission of campuses with no students meeting data collection criteria
- Complete the assurance statement and certify/submit the LEA application to the Texas Education Agency (TEA)
- Request the LEA application be returned from TEA

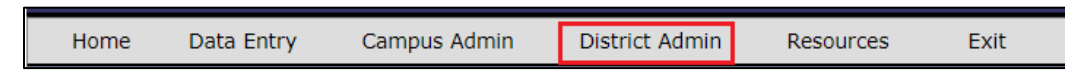

The **District Administrator** page populates.

## **Selecting the District**

Click the **District Admin** tab.

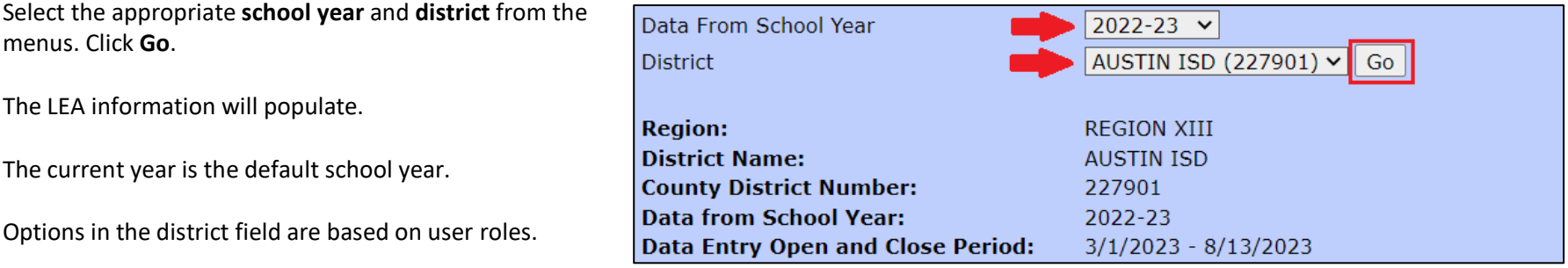

## <span id="page-10-0"></span>**Campus Return Process Section**

On occasion, an LEA will decide that the data for a campus must be returned so that it can be corrected or modified. Data can be returned as long as the SPPI-13 application has not been certified/submitted to TEA.

Campuses are listed in the **Campus Return Process** section.

In the **Select Campus** column, click the **radio button** to select the campus to return.

In the**Return Reason** column, select either **Campus Request** or **District Decision**.

- **Campus Request:** Thecampusaskedfortheirdatato be returned for modification/correction.
- **District Decision:** TheLEA found aproblemor issue with the data that needs correction.

Type a description of the reason for the return or any other pertinent notesin**ReturnNotes.** 

**Campus Return Process** Note: Select the appropriate radio button to enable the Return Reason/Notes **Select Campus Campus Number Campus Name Status Compliance Status Student Co**  $\bullet$ **LEA Returned** 227901002 **AUSTIN H S Ioncomplian**  $\overline{\mathbf{3}}$ 227901036 TRAVIS COUNTY J J A E P Certified Compliant  $\overline{0}$  $\bigcirc$ Campus Request District Decision  $\circ$ 227901030 TRAVIS COUNTY JUVENILE DETENTION CENTER Certified Compliant  $\bullet$ **Return History:** Return Notes: (150 characters maximum) Return for corrections Return

#### Click **Return.**

Note: All campuses must be in **Submitted** status prior to certifying/submitting the LEA's SPPI-13 application.

## <span id="page-11-0"></span>**Bulk Submission of Campuses with No Students Meeting Data Collection Criteria**

If an LEA has multiple campuses with no students meeting the data collection criteria, these campuses can be submitted using a bulk submission.

In the section labeled **Campuses with No Student Data to Submit**, a list of campuses which have a campus status of **Inactive** are listed. Inactive status indicates the campus has not been modified for the current data collection year and no student data have been entered and saved for the campus.

**LEAs must verify if the campuses listed in this section have students who meet the data collection criteria. If the campus has students meeting the data collection criteria, the LEA should report these students on the Data Entry page.** 

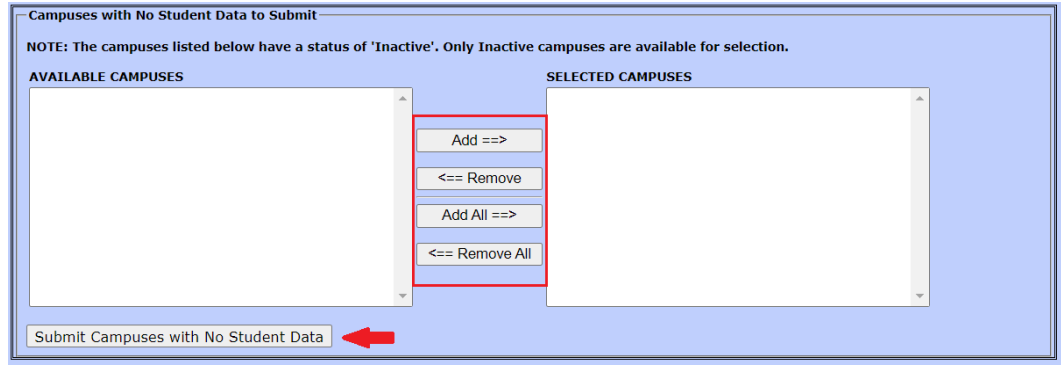

If the campus list is incorrect, the District Certifier should select the campus and click the **Remove** button or click the **Remove All** button to remove all campuses. After verifying all campuses listed do not have students who meet the data collection criteria, click the **Submit Campuses with No Student Data** button. Clicking this button sets the Campus Status to **Submitted** for all selected campuses, and the **Selected Campuses** queue refreshes to appear empty. The top of the page will refresh, displaying the newly submitted campuses in the **Campus Return Process** section of the page.

## <span id="page-11-1"></span>**District Certification Section**

District Certifiers must certify/submit the LEA's SPPI-13 application after all campuses are in **Submitted** Status.

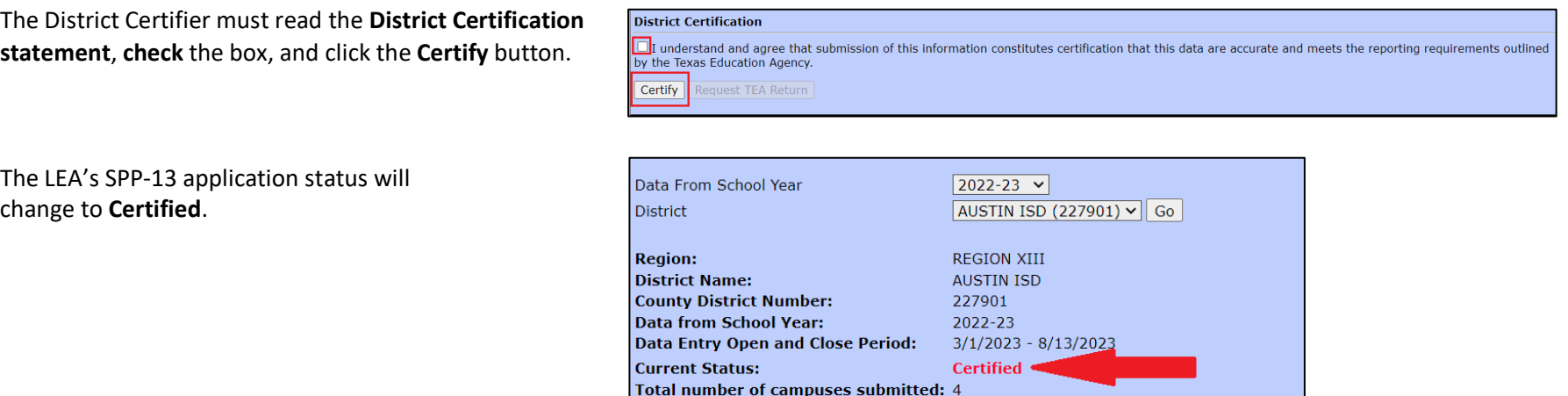

Total number of students submitted: 1

Note: The LEA's SPPI-13 application is not considered certified/submitted to TEA until it is in **Certified** Status.

## <span id="page-12-0"></span>**Requesting TEA to Return the Application**

On occasion, an LEA needs to correct and/or modify their SPPI-13 application after it has been certified/submitted to TEA. The District Certifier can request TEA return the application if the data collection window has not closed.

Scroll to the bottom of the **District Administration** page and click **Request TEA Return**. This action generates an email to TEA, who can return the LEA's application. The LEA's application status will be **TEA Returned**.

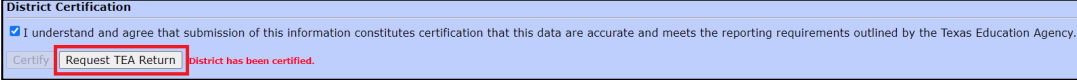

Once the data are returned, the District Certifier can return data for campus(es) as needed for corrections/modifications.

**The LEA's application MUST be recertified/resubmitted after corrections and/or modifications prior to the application close date. LEAs must verify the application has been resubmitted and in Certified status.** 

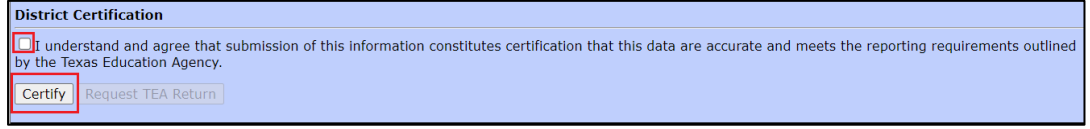

#### <span id="page-12-1"></span>**Resources Page**

Additional resources for SPPI-13 can be found on the SPPI-13: Secondary Transition website.

Click the **Resources** tab in the menu bar. The SPPI-13: Secondary Transition webpage will open.

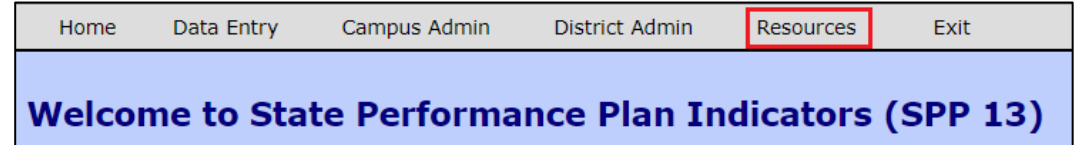